# **Manual > Track Application Status > Pre Login**

# **I am a taxpayer. How can I track status of my registration application that I have submitted without logging to the GST Portal?**

To view status of your registration application without logging to the GST Portal, perform the following steps:

#### **In case of ARN:**

On submission of the registration application on the GST Portal, you will be given an **Application Reference Number** (ARN). You can track status of your application by tracking this ARN.

- 1. Access the https://www.gst.gov.in/ URL. The GST Home page is displayed.
- 2. Click the **Services > Registration > Track Application Status** command.

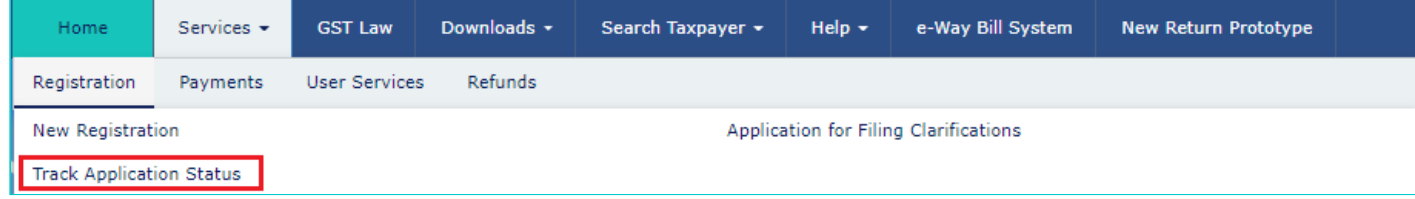

- 3. Select the **ARN** radio button.
- 4. In the **ARN** field, enter the ARN received on your e-mail address when you submitted the registration application.
- 5. In the **Type the characters you see in the image below** field, enter the captcha text.
- 6. Click the **SEARCH** button.

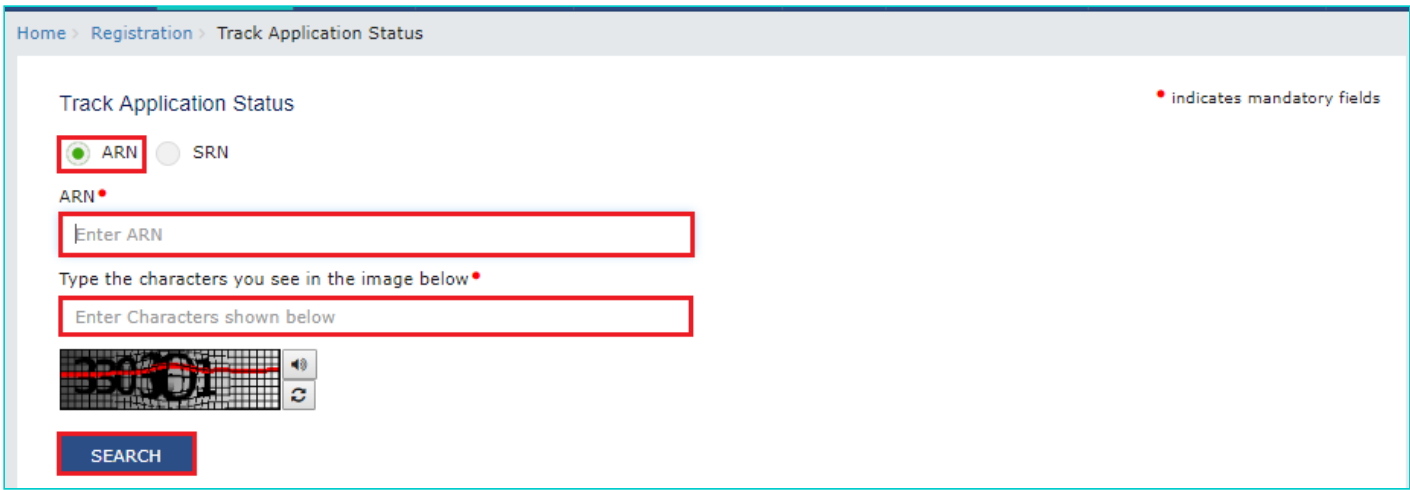

## 7. The Application status is displayed.

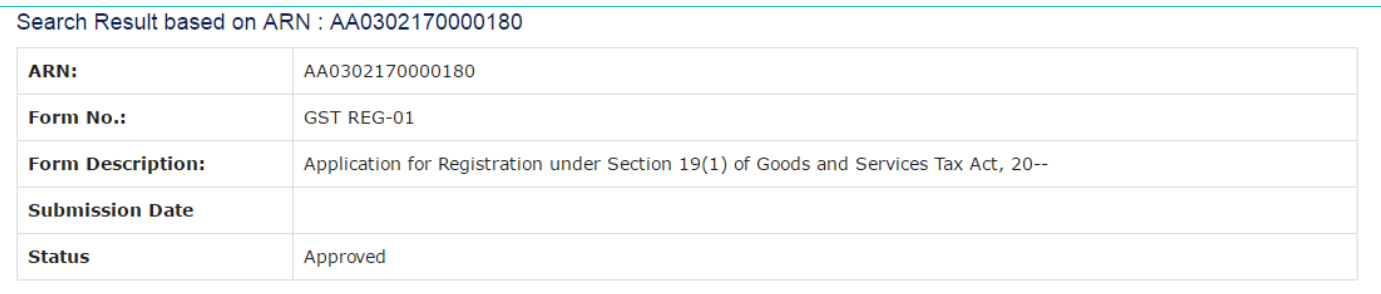

To view the various status types refer the FAQs available at -> [https://tutorial.gst.gov.in/userguide/registration/index.htm#t=Track\\_Application\\_Status.htm](https://tutorial.gst.gov.in/userguide/registration/index.htm#t=Track_Application_Status.htm)

### **In case of SRN:**

On submission of the registration application on the MCA Portal, you will be given a **Service Request Number** (SRN). You can track status of your application by tracking this SRN.

1. Access the https://www.gst.gov.in/ URL. The GST Home page is displayed.

2. Click the **Services > Registration > Track Application Status** command.

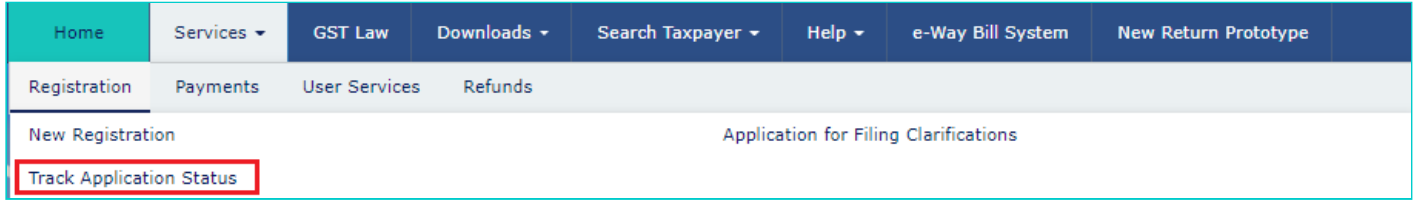

3. Select the **SRN** radio button.

4. In the **SRN** field, enter the SRN received on your e-mail address when you submitted the registration application on the MCA Portal.

- 5. In the **Type the characters you see in the image below** field, enter the captcha text.
- 6. Click the **SEARCH** button.

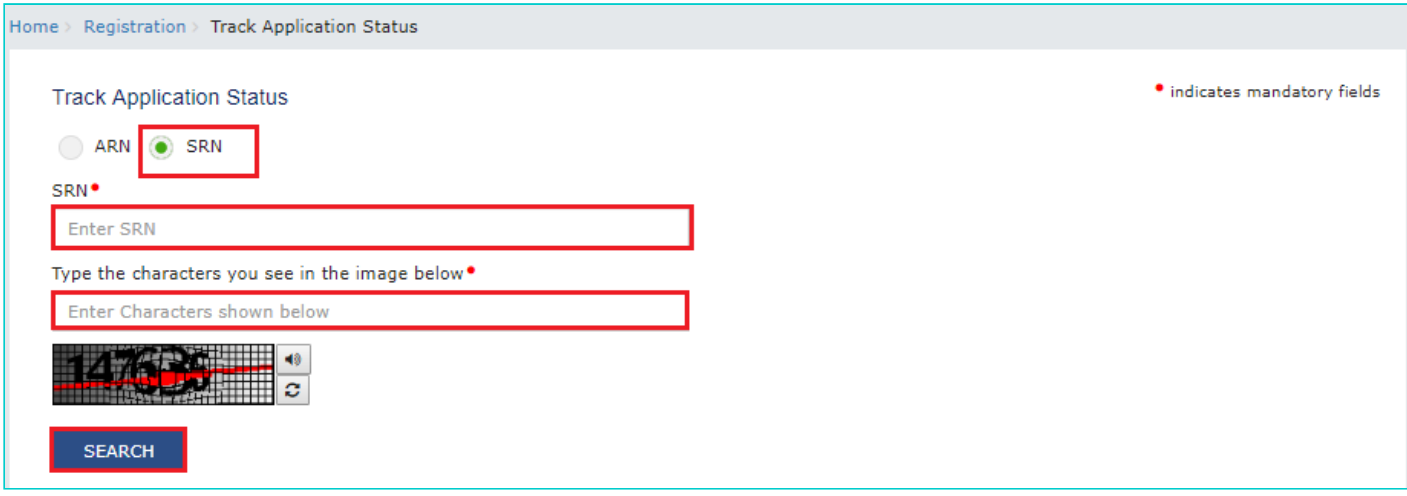

#### 7. The Application status is displayed.

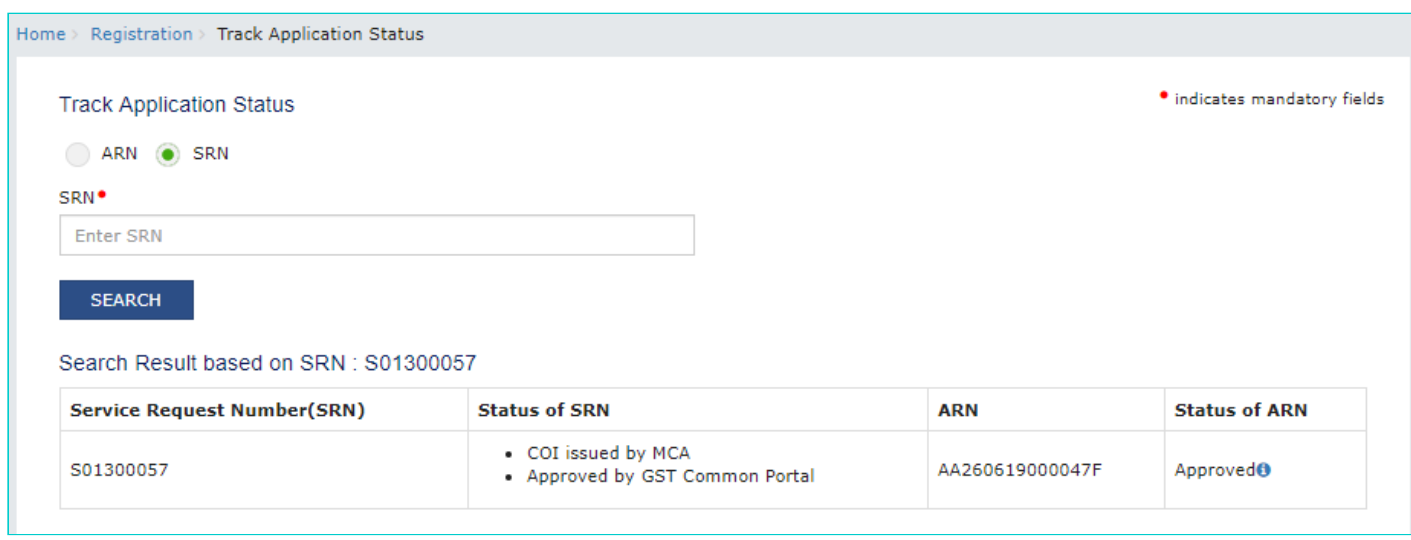

To view FAQs related to **Applying for GST Registration on MCA Portal through SPICe-AGILE Application Form** click-> [https://tutorial.gst.gov.in/userguide/registration/index.htm#t=faq\\_spice\\_form.htm](https://tutorial.gst.gov.in/userguide/registration/index.htm#t=faq_spice_form.htm)